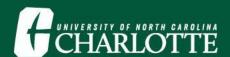

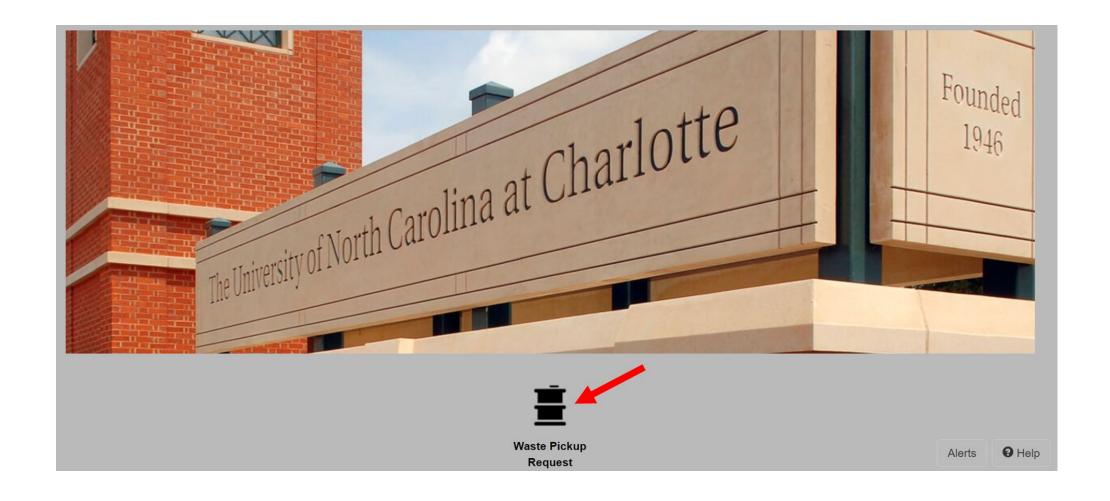

Login to EHSA Onsite and click the Waste Pickup Request Icon.

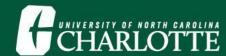

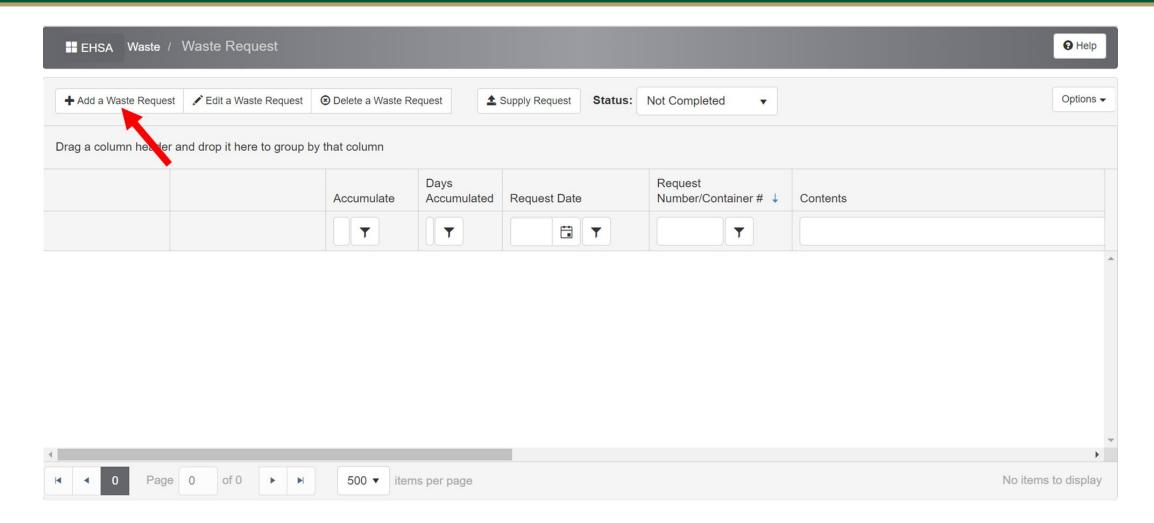

Click Add a Waste Request.

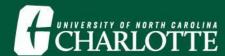

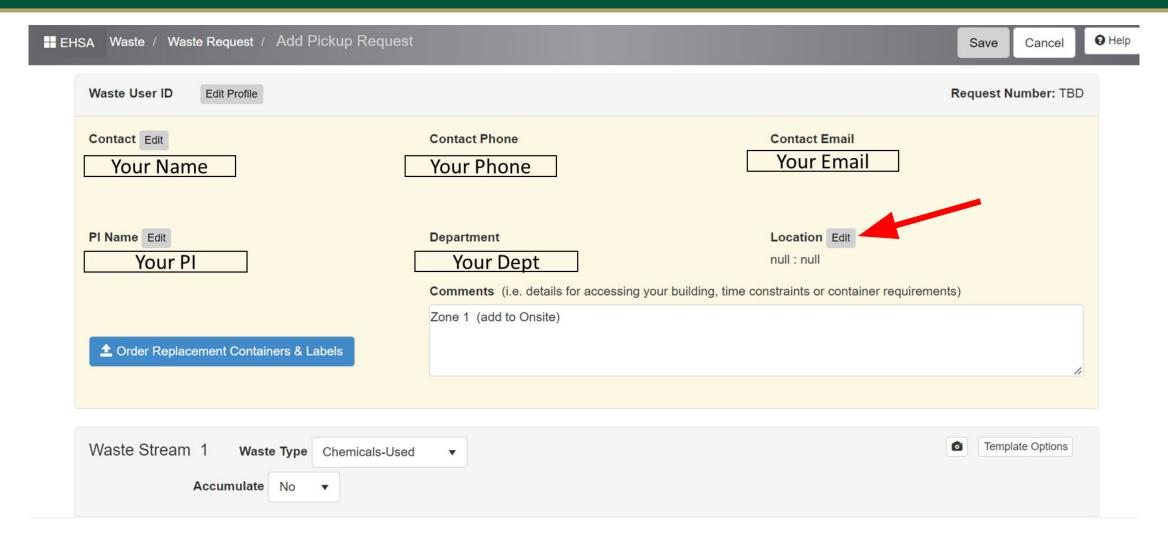

Your information should auto-populate. The location can be edited with the Edit button above.

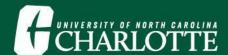

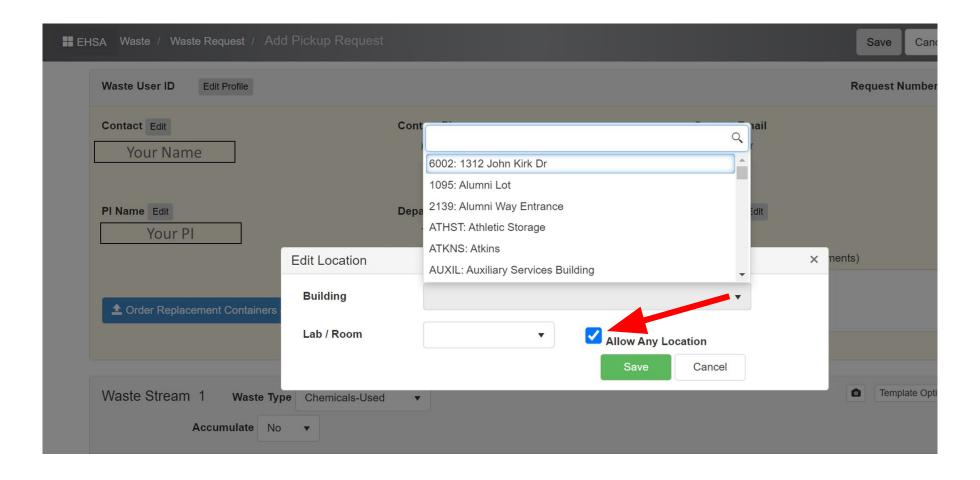

Check "Allow Any Location" to be able to select various locations for one user. Choose the location for the waste pick-up from the dropdown list.

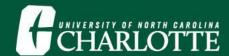

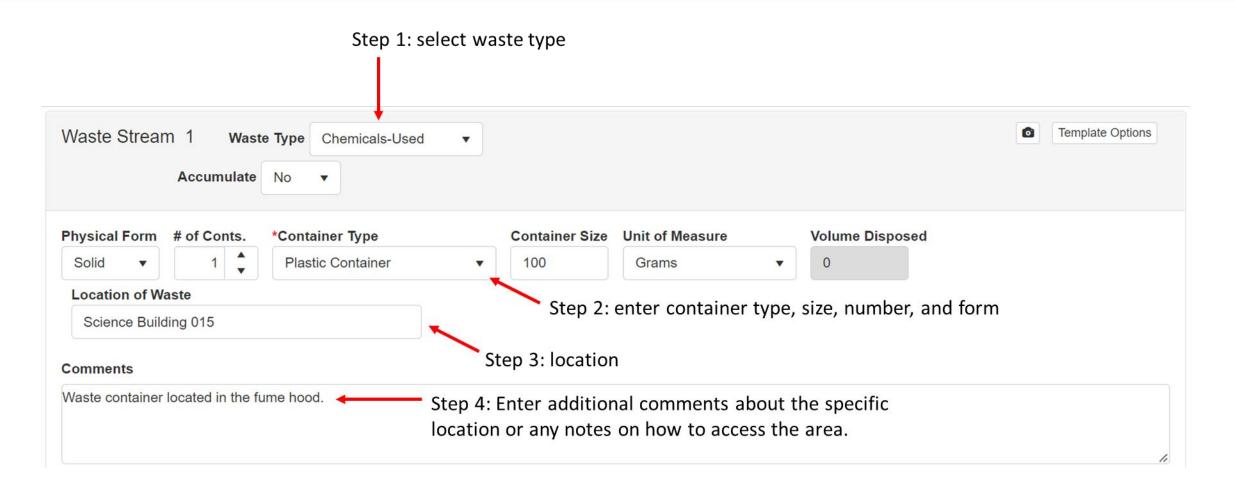

Enter information shown above for Waste Stream 1. Each waste stream refers to a waste container.

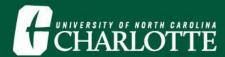

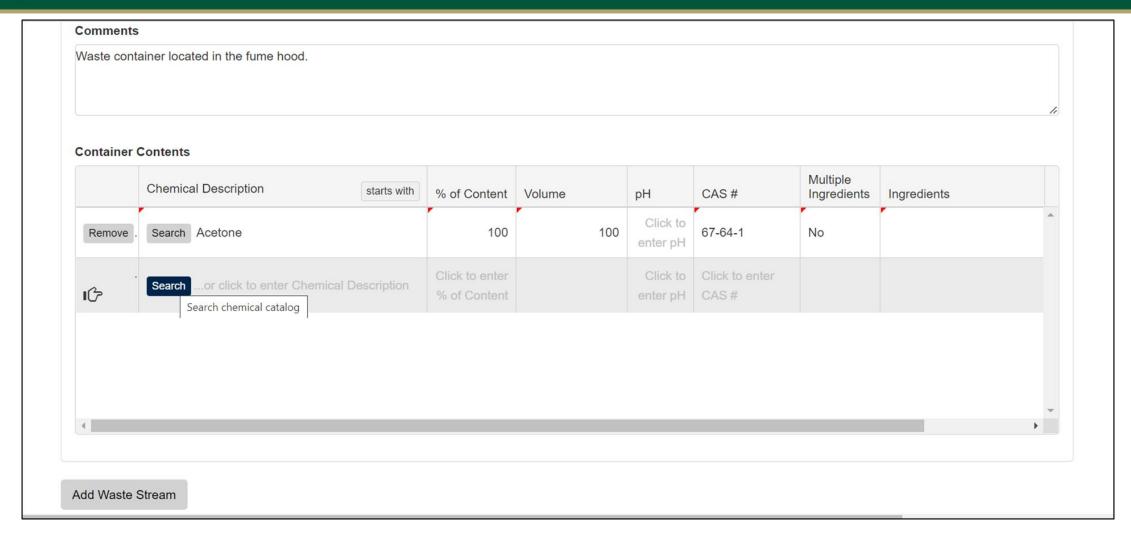

Add all the chemicals that are in the waste container A search function can be used to locate chemicals and will auto-populate additional information such as the CAS #.

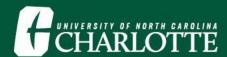

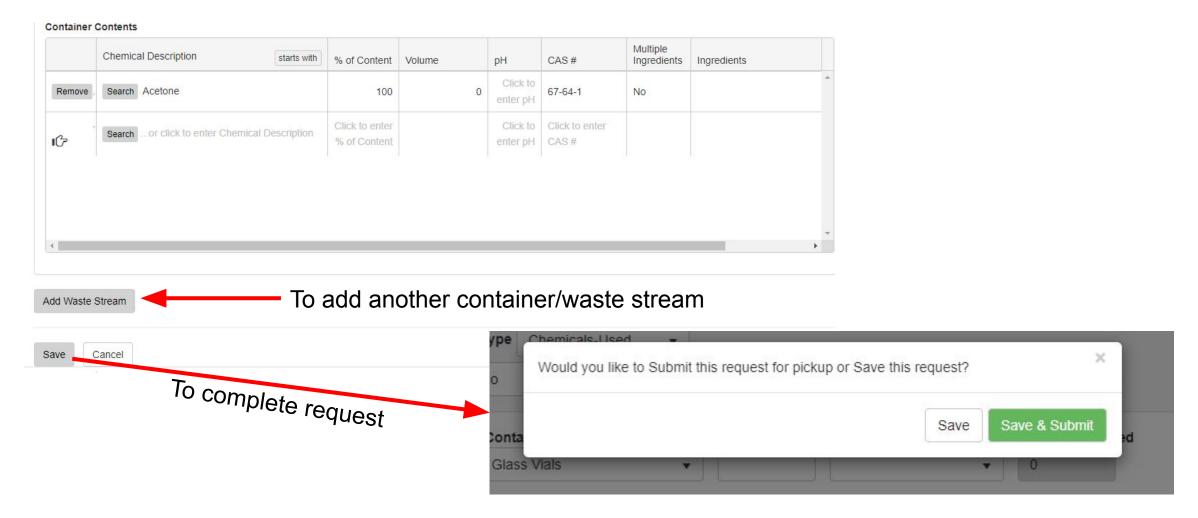

Add all the chemicals that are in the waste container A search function can be used to locate chemicals and will auto-populate additional information such as the CAS #.